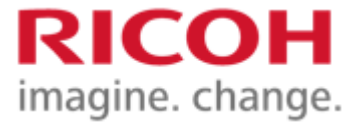

## **ユーザーガイド**

# RICOH Desk Navi

## SpeedocV4 for RICOH 連携

リコージャパン株式会社

### **はじめに**

#### **■本マニュアルの目的**

本マニュアルはサイオステクノロジー社にて作成された「Speedoc V4 for RICOH」のユーザーマニュアル及び管理者マニュアルの記載事項を補足する 目的で作成しています。主に「Speedoc V4 for RICOH」のユーザーマニュア ルの「9章 Desk Navigator」及び管理者マニュアルの「13. Desk Navigator グ ループ 通常業務の設定」で記載されているRidoc Desk Navigator V4への登録 方法に加えて新製品「RICOH Desk Navi」への登録方法を補足しています。

#### **■SpeedocV4 for RICOH と連携することによる効用**

文書を電子化して体系だって管理するためには、電子化のルールを作って それをメンバーに共有し徹底してもらうことが重要です。Ridoc Desk Navigator V4 やRICOH Desk NaviをSpeedocと連携して運用することで電子化 のルールを徹底するのに役立ちます。

【メリット】

- 1. Ridoc Desk Navigator V4 やRICOH Desk Naviのキャビネットに複合機から 直接文書を登録できます。
- 2. 登録の際に複合機のパネルから業務ごとに保存すべきフォルダーを 選択することができます。(階層の深いフォルダーも選択できます)
- 3.単語帳をあらかじめ設定しておくことができますので、スキャン時に 複合機上のパネルからスキャンする文書の名前を単語帳を使って簡単 に付与できます。また、単語帳の利用によりスキャンする人によって 文書名の付与の仕方にバラツキが出てしまう事を防げます。
- 4.業務や書類の種類ごとにスキャン時のファイル形式や読み取り条件を 設定しておくことができますので、電子化された文書の品質を一定に 保ち保存状態のバラツキを防ぐことができます。

■Ridoc Desk Navigator V4 とRICOH Desk Naviとの違い

Ridoc Desk Navigator V4 では文書管理用のキャビネットとして個人キャビ ネットが用意されていました。これに対しRICOH Desk Naviでは個人キャビ ネットに加えRidoc文書型キャビネットとファイル型キャビネットが加わっ ています。

Ridoc Desk Navigator V4では、Speedocから個人キャビネットに直接文書を 登録するために特殊な機構(エージェント)を用いて、この機構を介して Speedocから個人キャビネットに文書の受け渡しをしていました。

RICOH Desk Naviでは個人キャビネットではなくファイル型キャビネットに 対し特殊な機構を用いずとも文書の受け渡しができるようになりました。 これによりWindowsのフォルダーに対する文書の登録と同じ感覚で文書の共 有が可能なファイル型キャビネットでの運用が可能になります。

RICOH Desk Naviではインストール時に個人キャビネットが自動的に作られ ますが、ファイル型キャビネットは自動的には作られませんので、お客様 ご自身で設定していただく必要があります。

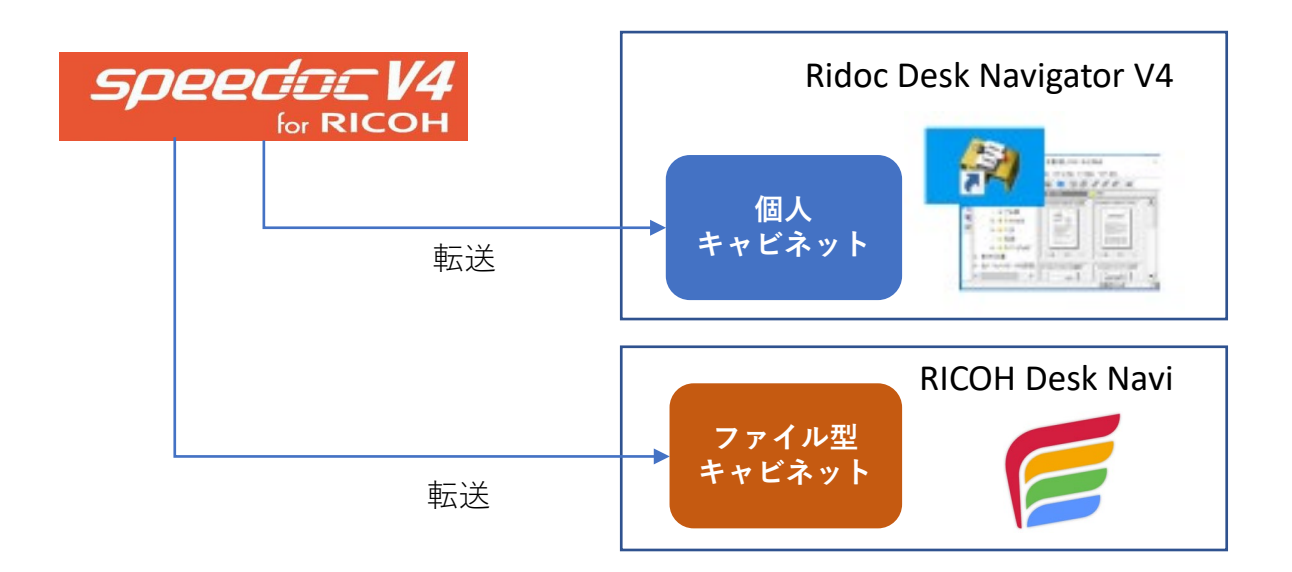

■各種設定について

・ファイル型キャビネットの設定方法、Speedocでの設定方法については 次ページ以降で説明します。

## **キャビネットの種類と連携可能なキャビネット**

• RICOH Desk Naviには3種類のキャビネットがあります。

### **個人キャビネット/Ridoc文書型キャビネット/ファイル型キャビネット**

- インストール直後は①個人キャビネットだけが、自動で作られています。
- Speedocの連携対象となるのは③ファイル型キャビネットになります。※

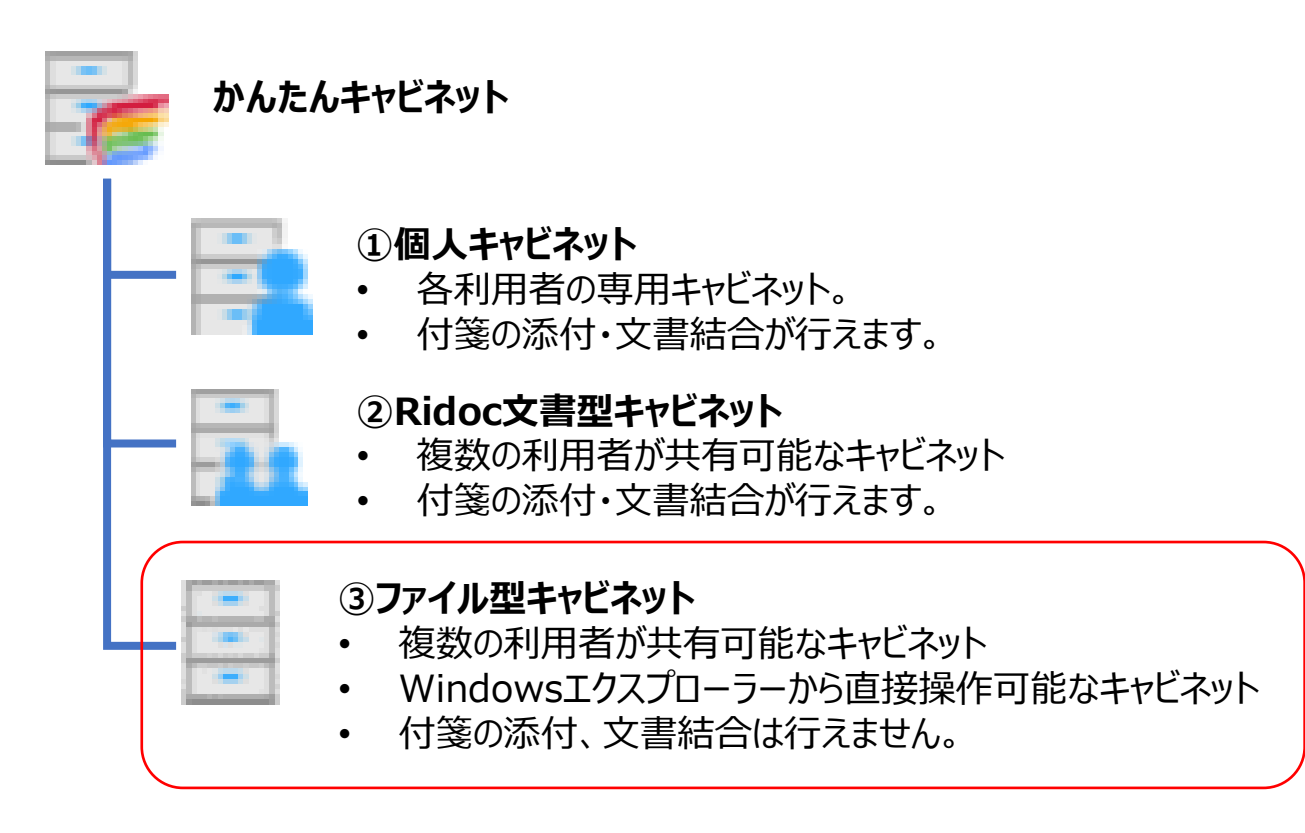

※ファイル型キャビネットは自動では作成されませんのでお客様ご自身で設定いただく必 要があります。設定方法は次ページにて説明いたします。

## **ファイル型キャビネットの設定方法**

• RICOH Desk Naviのメニューバーから「ツール」>「設定」を選択します。

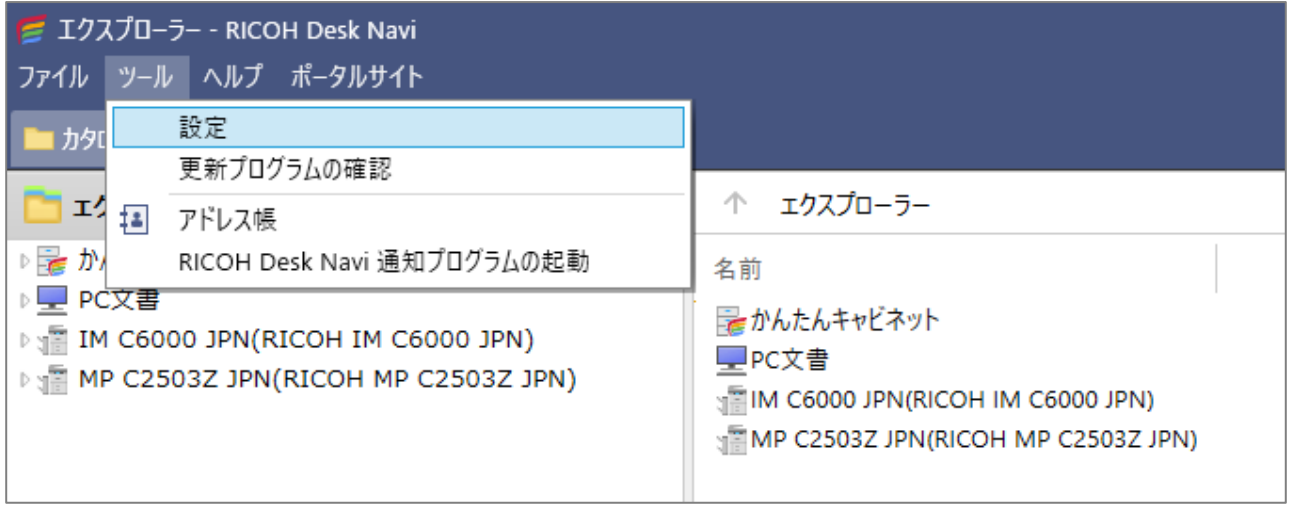

### • 表示された「設定」画面で「接続」を選択します。

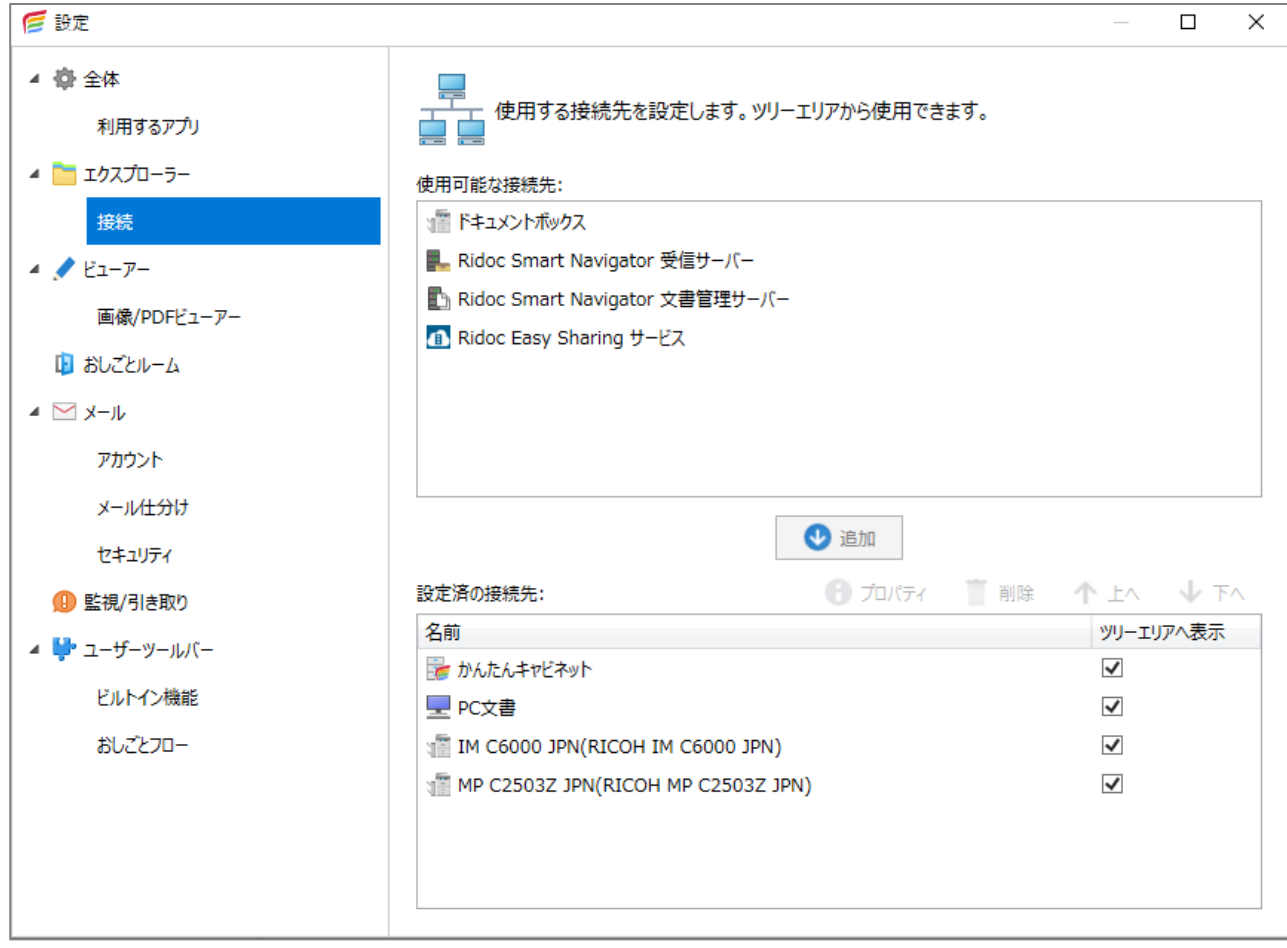

## **ファイル型キャビネットの設定方法**

#### • 接続を選択して表示される右下の画面から「かんたんキャビネット」を選択してダブル クリックします。

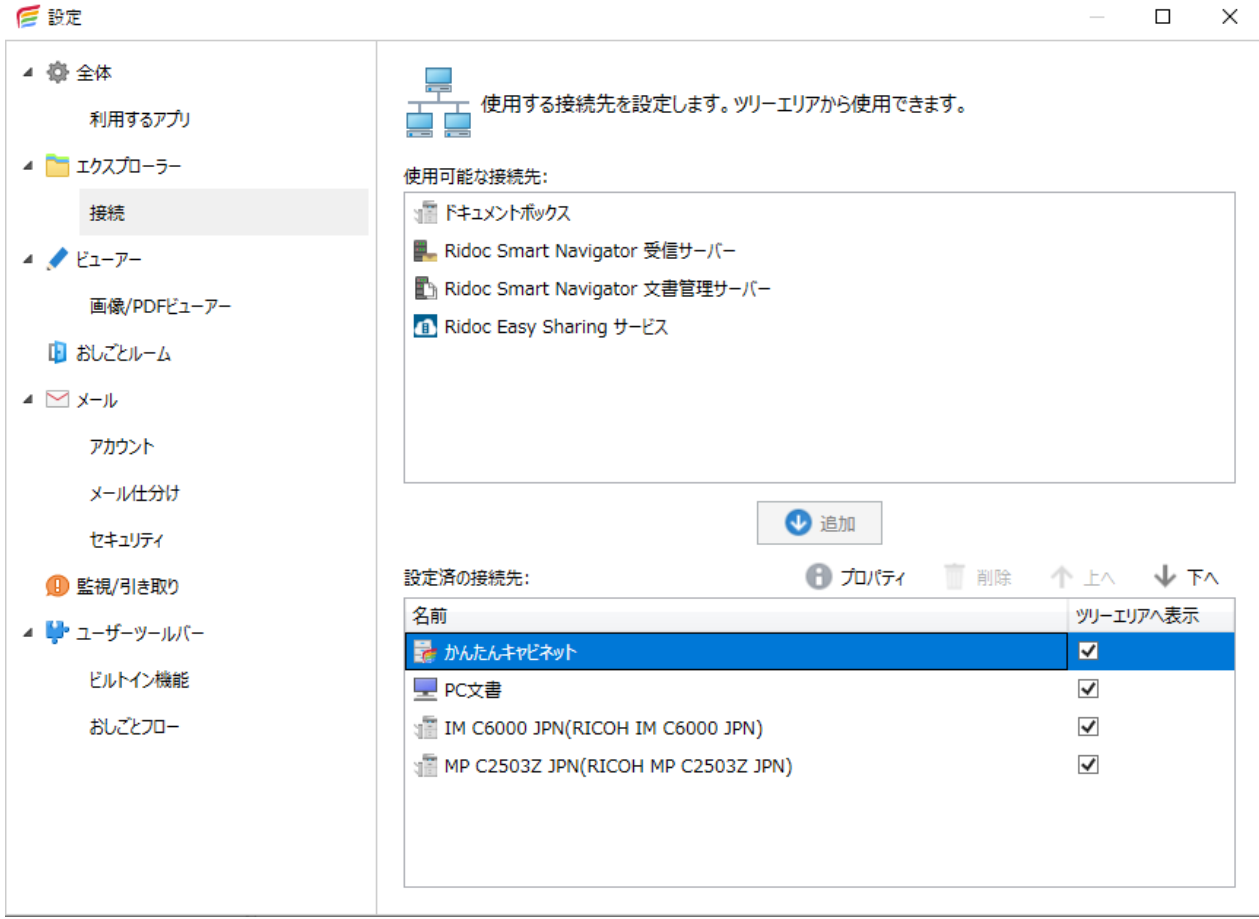

### 「かんたんキャビネットのプロパティ」画面が表示されますので「登録」をクリックします。

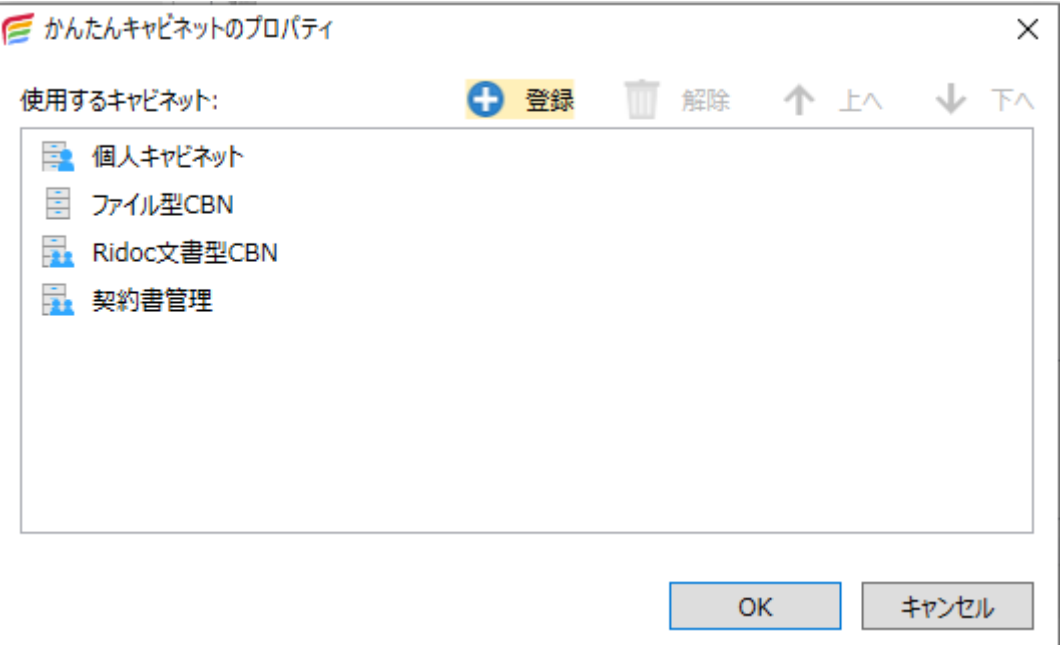

## **ファイル型キャビネットの設定方法**

#### 「キャビネット種別の選択」画面が表示されますので、」「ファイル型キャビネット」を選 択して「OK」ボタンをクリックします。

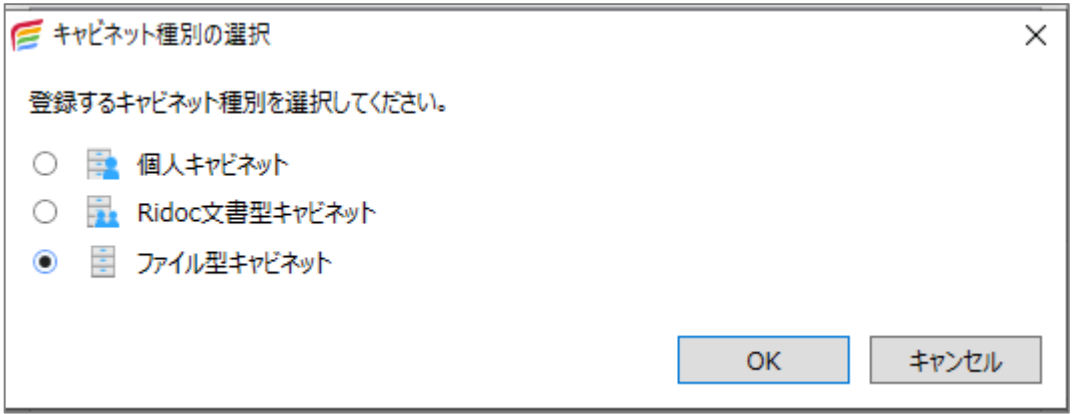

• 「ファイル型キャビネット登録」の画面が表示されますので、「参照」ボタンをクリックして 登録先のフォルダー※を指定します。

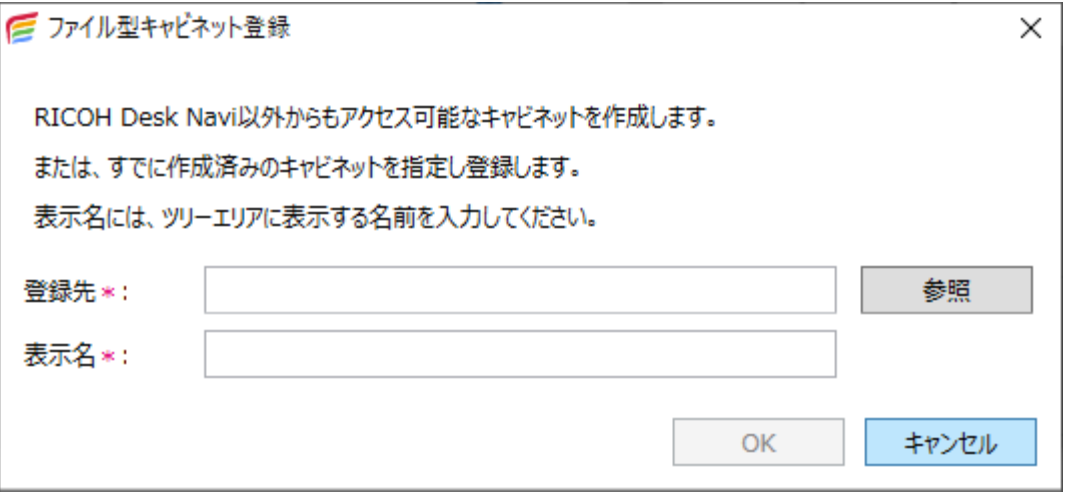

※登録先のフォルダーは、個人のPCやNASやファイルサーバーなどのネットワークドライブ

上に作成します。このとき指定するフォルダーはあらかじめ作成しておく必要があります。 ※表示名は任意の名前を入力します。

### **Speedoc側の設定**

- Speedocではスキャン機能選択後表示される業務ボタンにRICOH Desk Navi で設定したファイル型キャビネットの登録先フォルダーを設定してください。
- 設定方法はSpeedocの「管理者マニュアル」をご参照ください。

## **管理者マニュアルの参照ページ**

- ここでは「SpeedocV4 for RICOH管理者マニュアル」で参照いただきたいページ を記載します。
- このマニュアルではRidoc Desk Navigator V4をお使いいただいているお客様向 けにP.99~101の「13. Desk Navigator グループ 通常業務の設定」という章 で初期設定について個別に説明を行っています。
- それに対しRICOH Desk Naviをお使いのお客様向けには、専用のページを割い て特別に初期設定の方法を記載してはおりません。これは本マニュアルの「はじめ に」でも記載している通り、RICOH Desk Naviではファイル型キャビネットを用い て、このファイル型キャビネットに対しては特殊な機構を用いずとも文書の受け渡し ができるようになり、PC/サーバーの通常のフォルダーを転送先として設定するのと同 じ設定で転送先を指定できることになったためです。
- RICOH Desk Naviをご利用になっているお客様は「SpeedocV4 for RICOH 管理者マニュアル」P.17~「4. スキャングループ 通常業務の設定」の章をご覧いた だき、RICOH Desk Naviで設定したファイル型キャビネットの登録先フォルダーを ファイルの転送先として設定してください。

#### **【運用方法1】 Speedocから登録した文書を皆で共有したい場合**

- ① NASやファイルサーバー上にファイル型キャビネットとRidoc文書型キャビネットを 作成します。
- ② 作成したファイル型キャビネットを作ったWindowsのフォルダーをSpeedocからファ イルの転送先として設定します。
- ③ Speedocから②で設定したフォルダーに文書を登録します。
- ④ RICOH Desk Naviの通知プログラムでファイル型キャビネットからRidoc文書型キャビ ネットに文書の引き取りを行います。
- ⑤ PCのDeskNaviからRidoc文書型キャビネットを閲覧し必要に応じ結合、付箋などの機能 を利用して管理します。

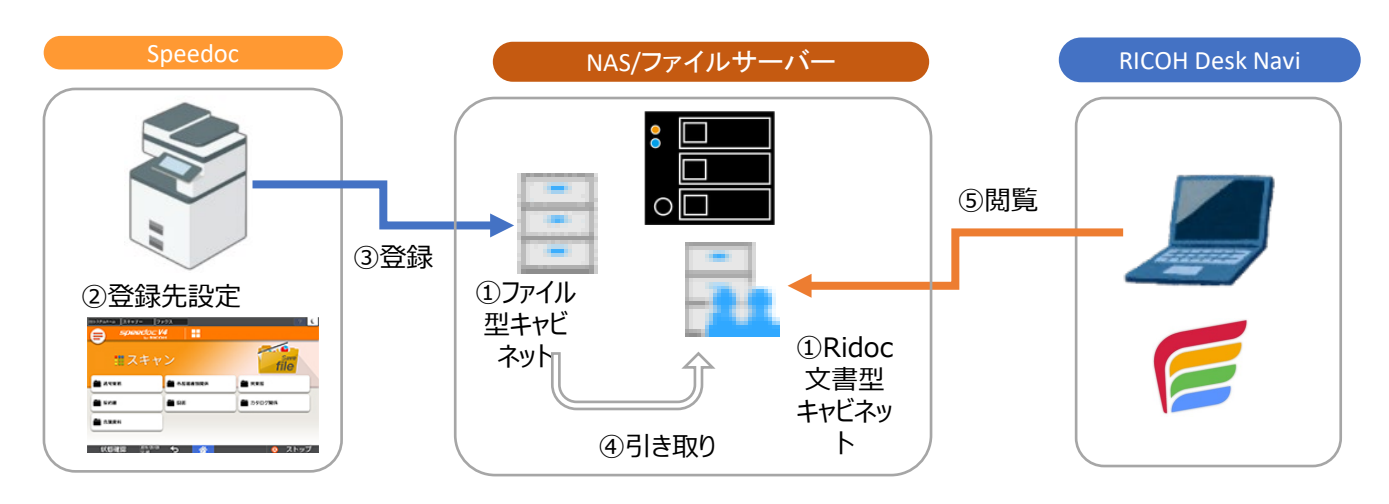

### 【**運用方法2】 登録する文書を個人で利用する場合**

- ① PC上にファイル型キャビネットを作成します。
- ② 作成したファイル型キャビネットを作ったPC上のWindowsのフォルダーをSpeedocか らのファイルの転送先として設定します。
- ③ Speedocから②で設定したフォルダーに文書を登録します。
- ④ RICOH Desk Naviでファイル型キャビネットを閲覧し、登録された文書を確認します。
- ⑤ 必要に応じ個人キャビネットなどに引き取り、結合、付箋などの機能を使って管理し ます。

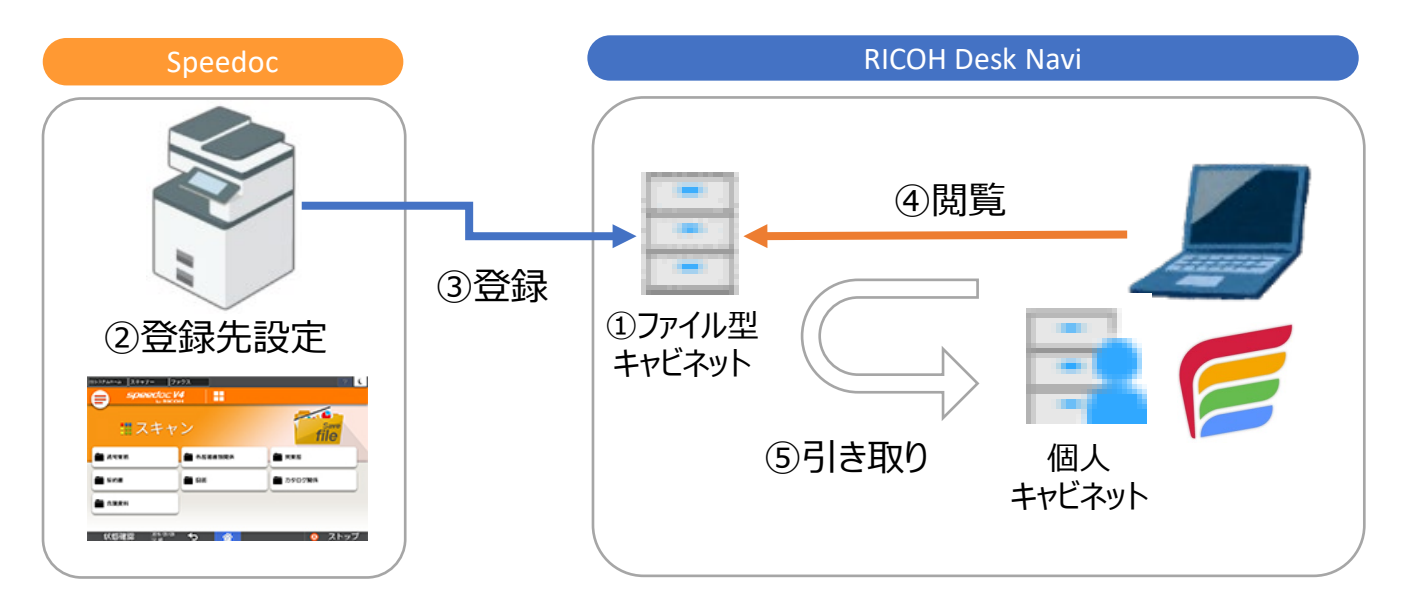